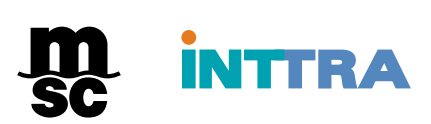

# INTTRA – BOOKING

Sensitivity: Internal

Prezado cliente,

**Com base nos questionamentos mais frequentes** que recebemos, a **MSC do Brasil** organizou um guia para fácil leitura e interpretação de todos os campos a serem preenchidos no momento da **criação** e **alteração da Reserva de Praça (Booking)** através do INTTRA.

Esperamos que o guia seja de bom proveito, e nosso time de Inttra Suporte fica à inteira disposição no caso de alguma dúvida ainda persistir.

## CADASTRO DE NOVAS EMPRESAS

#### **Efetivação de novos cadastros de Pessoa Jurídica**

Se porventura for o primeiro embarque conosco do respectivo Exportador ou Consignatário, será necessário efetivarmos e validarmos os dados cadastrais da empresa em nossos sistemas, para que então seja possível dar continuidade ao processo de "Confirmação da Reserva de Praça". Para tanto, pedimos que entrem em contato com o nosso comercial local para que o pedido para cadastro seja submetido ao nosso time de cadastro.

Para cotações ou atendimento comercial, por favor enviar a mensagem para os contatos abaixo:

MSC Porto Alegre Commercial - [BR241-compoa@msc.com](mailto:BR241-compoa@msc.com) MSC Curitiba Commercial - [BR241-comcwb@msc.com](mailto:BR241-comcwb@msc.com) MSC São Paulo Commercial - [BR241-comspo@msc.com](mailto:BR241-comspo@msc.com) MSC Rio de Janeiro Commercial - [BR241-comrio@msc.com](mailto:BR241-comrio@msc.com) MSC Vitoria Commercial - [BR241-commvix@msc.com](mailto:BR241-commvix@msc.com) MSC Recife Commercial - [BR241-comrec@msc.com](mailto:BR241-comrec@msc.com) MSC Salvador Commercial - [BR241-salvcomercial@msc.com](mailto:BR241-salvcomercial@msc.com) MSC Belém Commercial - [BR241-combel@msc.com](mailto:BR241-combel@msc.com) MSC Manaus Commercial - [BR241-commao@msc.com](mailto:BR241-commao@msc.com)

Para iniciar a sua solicitação de reserva INTTRA, gentileza acessar o site [www.ship.inttra.com](http://www.ship.inttra.com/) e inserir o e-mail cadastrado e a senha nos campos indicados. Caso não consiga efetuar o acesso, pedimos que envie um e-mail para [service@inttra.com](mailto:service@inttra.com) ou contatar o 0800-8881126.

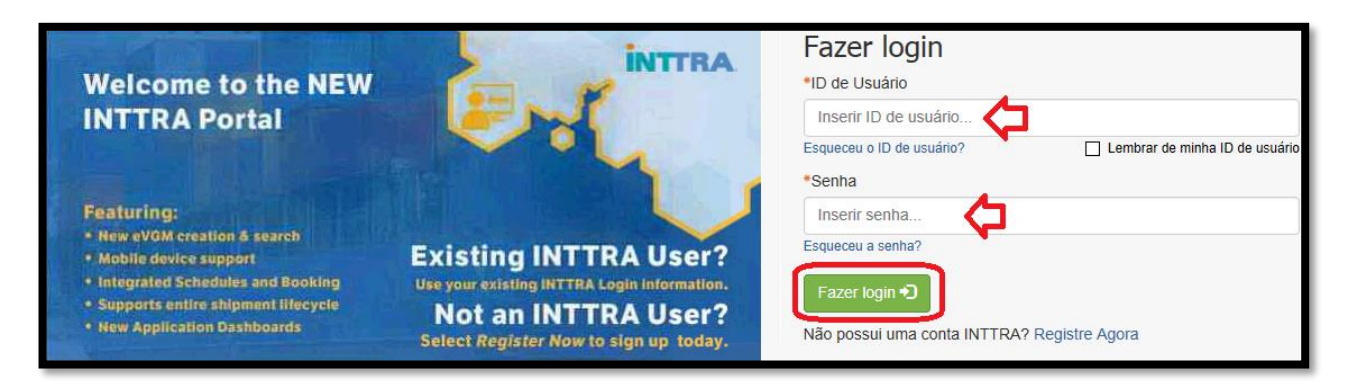

1- Clique em cima da palavra "**Reserva**" e na sequência em "**Criar nova**":

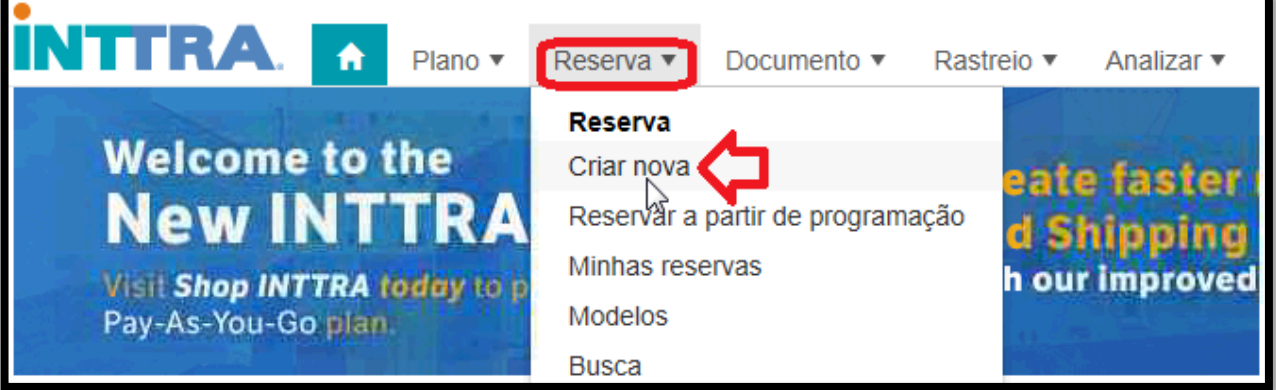

#### 2- Detalhes Gerais:

- **Transportadora:** Selecionar MSC
- **Escritório de Reservas:** Preencher "Sao Paulo, São Paulo, BRAZIL (BRSAO)"
- **Número do Contrato:** Preencher o número do contrato de frete.

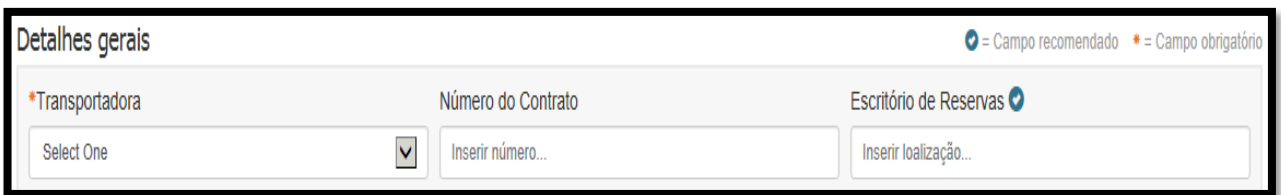

Observação: Para solicitar uma reserva cujo porto de embarque esteja em outro país, deve-se mencionar a respectiva localidade no campo *Escritório de Reservas*.

#### 3- Partes:

A limitação desses campos consiste em 02 linhas de 35 caracteres cada. Caso não seja suficiente para informar os dados completos, pedimos mencioná-los no campo de comentários.

**Informar os detalhes completos das partes envolvidas no respectivo embarque:** 

- Embarcador (Exportador);
- Consignatário (Importador);
- Pagador do frete (caso seja uma 3ª. Parte).

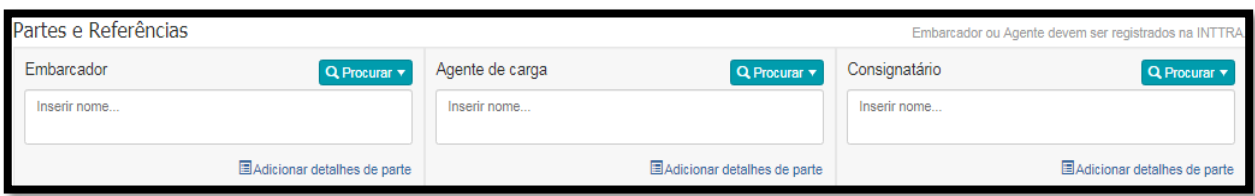

Para que o seu cadastro no INTTRA seja vinculado a solicitação da Reserva de Praça, é necessário clicar em "Procurar" e em "Minha função". O nome da empresa será preenchido automaticamente pelo site. Caso você não seja o Embarcador, basta proceder da mesma forma no campo "Agente de carga".

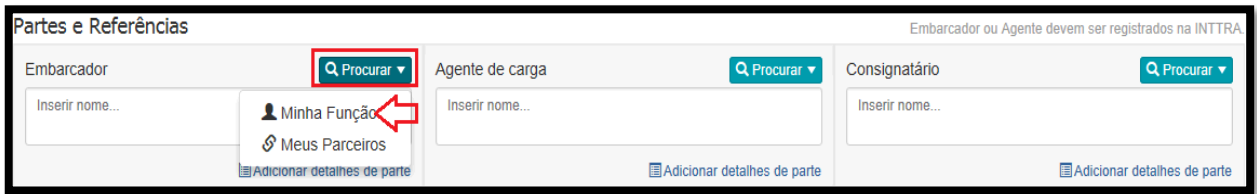

4- Referências: O preenchimento desses campos não é mandatório.

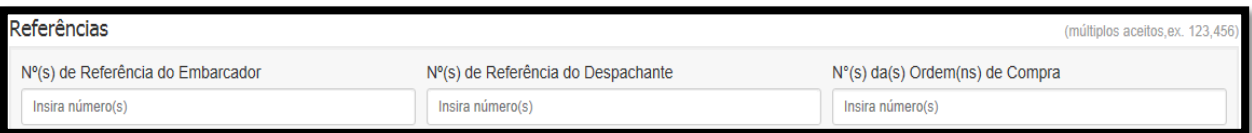

#### 5- Transporte:

#### *Preenchimento – PORTO / PORTO*

**Tipo de Movimento:** O site mantém "*Port, Ramp or CY, Ramp, Port or CY*" com padrão.

**Locais de Recebimento e de Entrega pelo Armador:** Digitar os nomes das localidades e selecionar as opções desejadas.

**Portos de Embarque e de Descarga:** Digitar o nome da localidade e selecionar a opção desejada.

**ETD:** Informar a data de embarque planejada caso não saiba o nome do navio e a viagem.

**Navio:** Informar o nome do navio / **Viagem:** Informar o número da viagem.

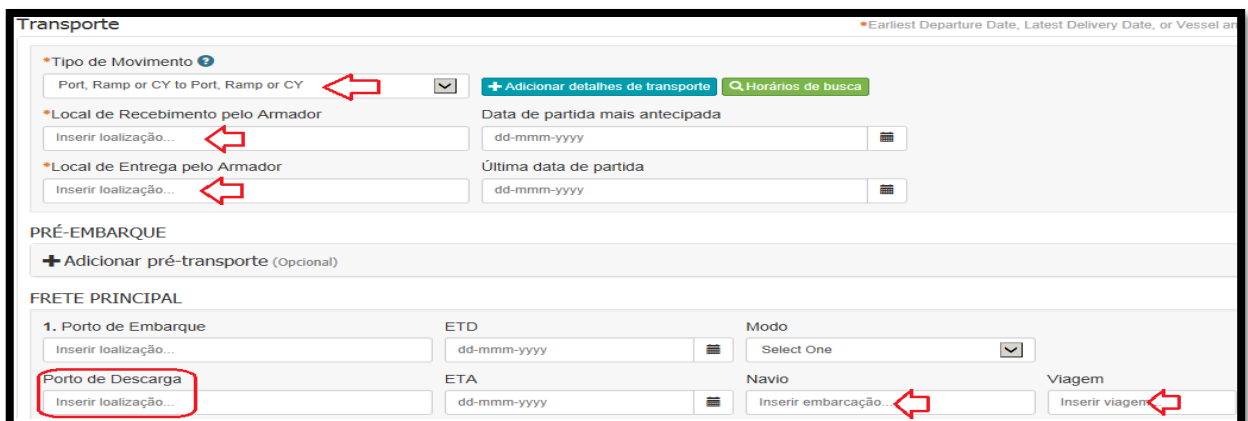

#### *Preenchimento – PORTO / DOOR (INLAND)*

**Tipo de Movimento:** Selecionar "*Port, Ramp or CY to Door*".

\*Ao selecionar essa opção o campo "Porto de Descarga" deverá ser obrigatoriamente preenchido. **Locais de Recebimento e de Entrega pelo Armador:** Digitar o nome da localidade e selecionar a opção desejada.

**Portos de Embarque e de Descarga:** Digitar o nome da localidade e selecionar a opção desejada.

**ETD:** Informar a data de embarque planejada caso não saiba o nome do navio e a viagem.

**Navio:** Informar o nome do navio / **Viagem:** Informar o número da viagem.

**+Adicionar detalhes de transporte:** Ao clicar nesse botão deverá ser preenchido apenas os campos que possuem asterisco, ou seja, o nome e o endereço de entrega da mercadoria. Após preenchê-los clicar em "Salvar".

**Modo:** Selecionar o modal acordado no contrato de frete ou na negociação junto ao nosso comercial.

#### Observações

*Port to Port* – A responsabilidade do armador inicia no Porto de Embarque (POL) e cessa no último porto d'agua (POD), conforme acordado na negociação de frete.

*Port to Ramp* – A responsabilidade do armador inicia no Porto de Embarque (POL) e cessa na Rampa da localidade final (FND), conforme acordado na negociação de frete (modal: Trem).

*Port to Door* – A responsabilidade do armador inicia no Porto de Embarque (POL) e cessa na localidade final (FND) acordada na negociação de frete.

#### **EXEMPLO DE PREENCHIMENTO CORRETO**

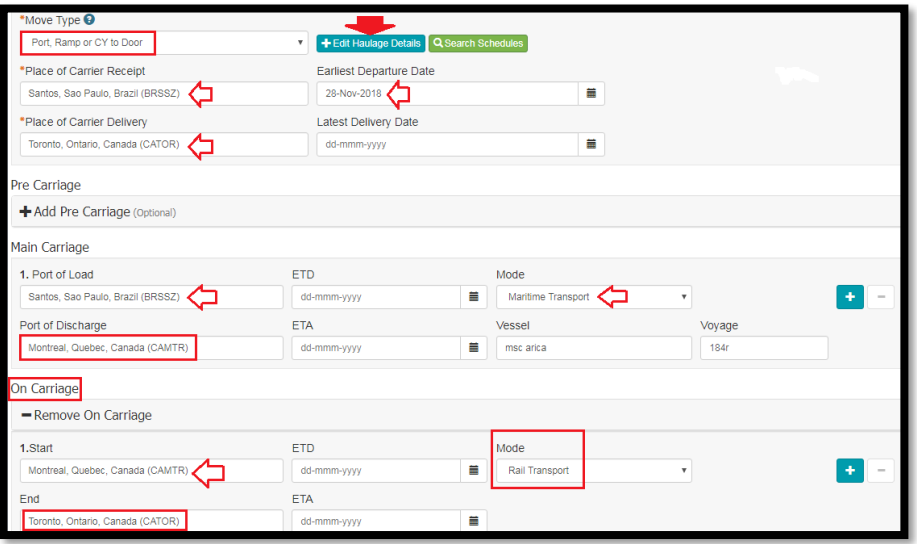

\*O preenchimento errado do Porto de Descarga poderá acarretar possíveis custos envolvendo a Mudança de Destino (COD). Portanto, pedimos preencher corretamente não apenas essa informação, mas também as demais, conforme indicadas na tela acima.

Ao selecionar "Port to Door" será mandatório informar o nome da empresa e o local de entrega da carga, clicando no botão "+Edit Haulage Details".

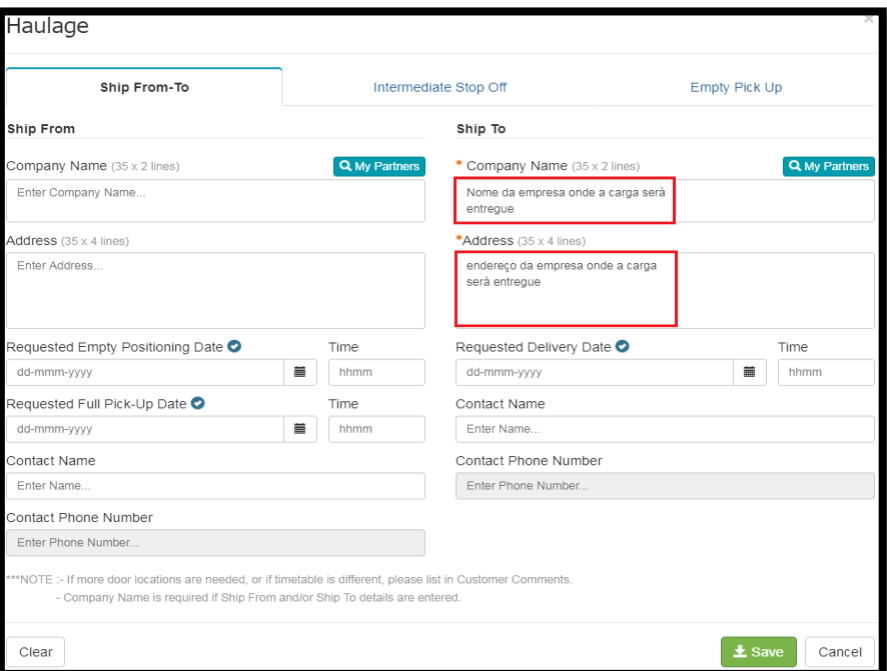

6- Carga:

**Descrição da Carga:** Inserir o nome da mercadoria. **Código HS:** Inserir o NCM/HS com 06 dígitos. Não digitar mais que 06 números. **Peso da Carga:** Inserir o peso aproximado total das unidades (para mais de 01 contêiner), excluindo a tara. Utilizar o (.) ponto apenas se o peso possuir casas decimais, exemplo: 25100**.**050 KG. **Volume Bruto:** Inserir a cubagem aproximada da mercadoria.  **Contagem e Tipo da Embalagem:** Esses campos não devem ser preenchidos.

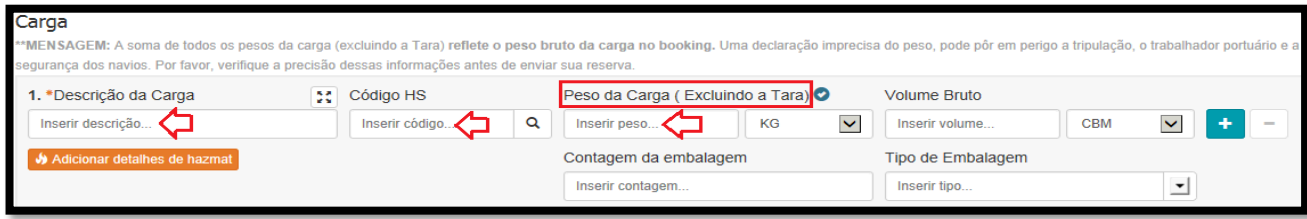

#### 7- Contêiner:

**Quantidade/Tipo Container:** Inserir a quantidade de equipamentos e selecionar o tipo correto clicando no menu do campo. Caso tenha alguma dúvida com relação ao tipo correto do equipamento a ser selecionado, pedimos que contatar o 0800-8881126. É importante recebermos essa informação corretamente.

Se o equipamento pertencer ao Embarcador, deve-se selecionar "Fornecido pelo Embarcador".

#### **Detalhes relacionados ao equipamento:**

- Selecionar o tipo correto do equipamento (20 Standard Dry -20'dv / 40 Standard Dry 40'dv);
- Informar no campo de comentários se o equipamento é padrão "Carga geral" ou Especial/Alimento (Upgrade) e Super testado.
- Se o equipamento pertencer ao Exportador (Shipper owned), pedimos clicar em "Fornecido pelo Embarcador".

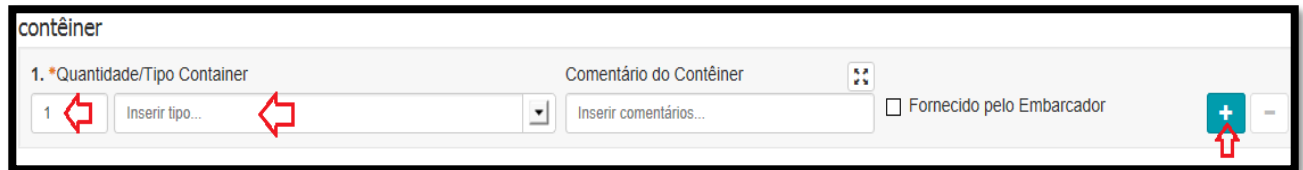

#### 8- Detalhes de pagamento:

#### **Tipo de despesa:** Selecionar "*Basic Freight*".

**Termos do frete:** *Informar "Prepaid, Collect or Elsewhere*". A modalidade do frete deve ser a mesma tanto na reserva de Praça quanto no Draft de BL.

➢ **PREPAID: FRETE PAGO NA ORIGEM COLLECT: FRETE PAGO NO DESTINO ELSEWHERE: FRETE PAGO EM UMA 3ª. LOCALIDADE, PODENDO SER FEITO VIA TRANSFERENCIA BANCÁRIA EM UMA DE NOSSAS CONTAS NO EXTERIOR, LOCALIZADAS EM NOVA IORQUE OU EM BASEL.**

**Adicionar** mais duas (02) "Linhas de Carga" clicando no sinal de "+" para indicar o pagador das TAXAS LOCAIS e do DESTINO, conforme indicado na tela abaixo:

**Tipo de despesa:** Selecionar "*Origin Port Charges*".

**Termos do frete:** *Informar "Prepaid".*

**Pagador:** Selecionar "Forwarder" e preencher esse campo na seção "Partes" (item 4).

**Local de pagamento:** Não é necessário preencher

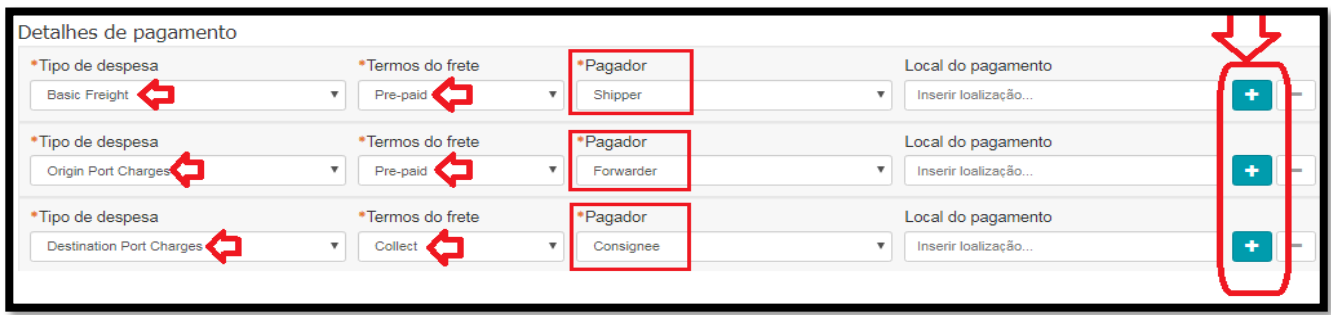

**A Modalidade, pagador e o local de pagamento deverão ser repetidos no campo de comentários do BKG INTTRA.**

**Caso o Exportador não seja o responsável pelo pagamento da despesa relacionada a Detention do equipamento,**

**Pedimos indicar também essa informação nesse campo, exemplo: PAGADOR DETENTION:** 

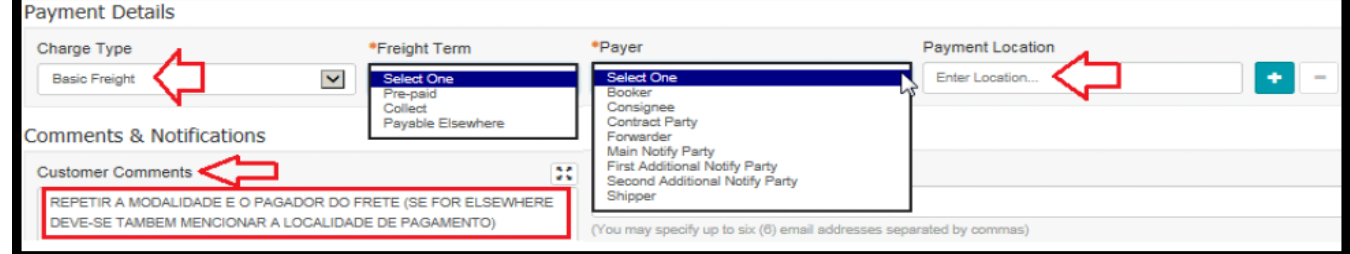

#### 9- Comentários e Notificações:

**\_\_\_\_\_\_\_\_\_\_\_\_\_\_\_\_\_.**

- **WEBBL** ➔ Informar o Nome do Despachante que irá visualizar a cópia do BL no nosso Portal [www.mymsc.com.](http://www.mymsc.com/) Caso essa informação não seja passada, o setor de "Atendimento ao Cliente" irá considerar o próprio solicitante da Reserva de Praça, e nesse caso a cópia estará disponível apenas para o login de acesso da respectiva empresa.
- **Modalidade do Frete** ➔ Sugerimos repetir a modalidade do Frete nesse campo, tornando a informação mais clara e visível em nosso sistema.
- **Contrato de Frete ou da Negociação** ➔ Sugerimos repetir essa informação nesse campo, tornando-a mais clara e visível no nosso sistema.
- **Invoice Company** ➔ Caso o Exportador não seja o pagador das taxas locais, deve-se mencionar a empresa responsável pelo pagamento, referindo-se a ela como Invoice Company.
- **Detention** ➔ Caso o Exportador não seja o pagador da taxa de *Detention*, deve-se mencionar a empresa responsável pelo pagamento, exemplo: Pagador da Detention: \_\_\_\_\_\_\_\_\_\_\_\_\_\_\_.

**Notificações de e-mail de parceiro:** Nesse campo poderá ser adicionado até 06 e-mails separados apenas por "ponto/vírgula" ( ; ). Eles irão receber todas as notificações que serão enviadas automaticamente pelo servidor do INTTRA para a respectiva Reserva de Praça.

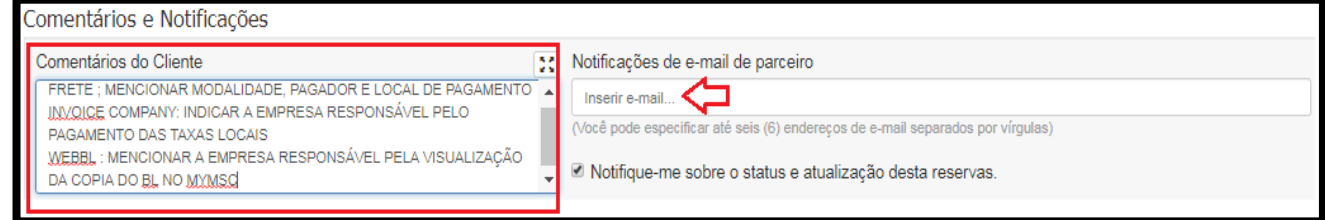

#### 10- Enviando a Reserva de Praça:

Clicar em Continuar a fim de conferir se as informações estão corretas. Na sequência clicar em Submeter. \*Para efetuar uma alteração na reserva solicitada, pedimos que seja enviado emenda (amend Booking) via INTTRA.

Book Now >>

### **Alteração/Amend da Solicitação de Reserva (BKG)**

Nota: Todas as Alterações/Amends de Reserva de Praça devem ser efetuados obrigatoriamente no INTTRA. Solicitações através de e-mail serão desconsideradas.

É de suma importância que a alteração solicitada no BKG seja validada em nosso sistema pelo nosso time de Customer Service, para que as informações da reserva estejam em conformidade com o Draft de BL enviado pelo INTTRA, ou seja, atentar para que antes de enviar o Draft, o campo no booking esteja também atualizado para que não incorra em nenhum risco de divergência.

1. Logar no site do INTTRA [\(ship.inttra.com\)](http://www.inttra.com/):

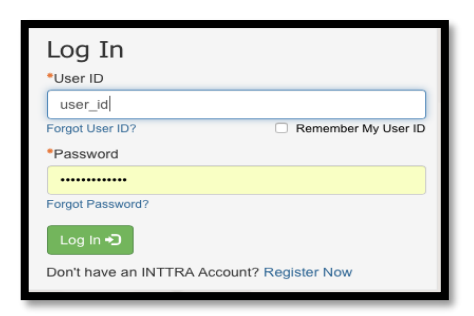

2. No menu "Book", selecionar a opção "My Bookings":

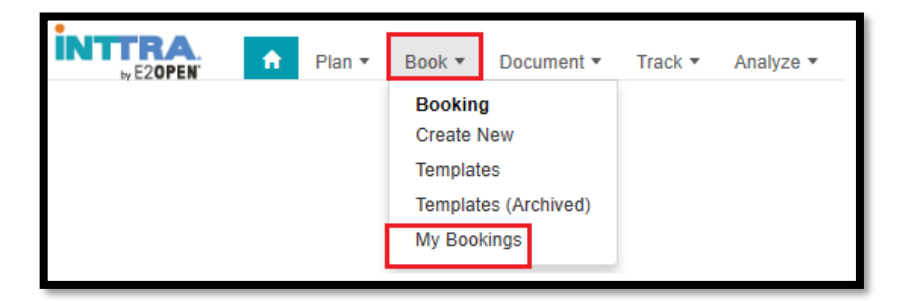

3. Inserir a Referência INTTRA do BKG a ser alterado:

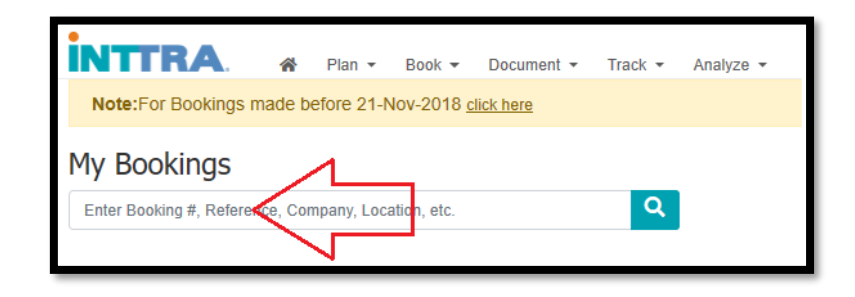

4. Clicar na seta indicada abaixo e selecionar a opção "Amend":

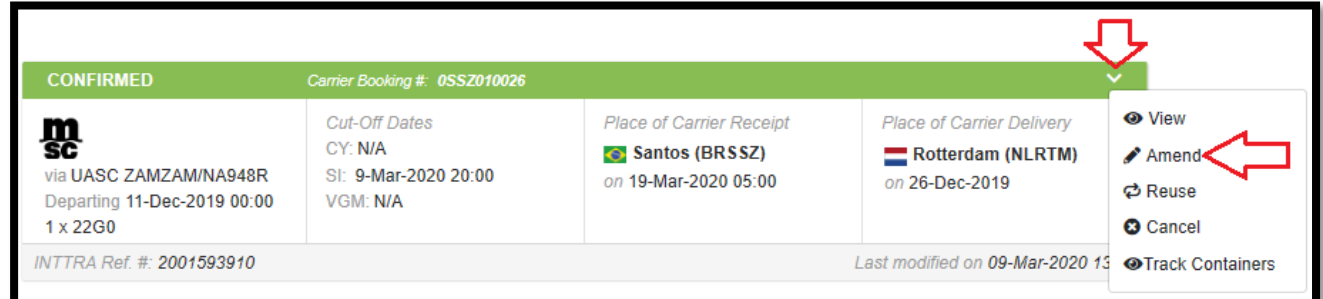

#### **5. Observações enquanto a solicitação de ajuste de Booking:**

A alteração de uma informação que possua um campo estruturado (ou seja, campos que o INTTRA disponibiliza para preenchimento dedicado a uma informação) deve ser solicitada através do preenchimento deste campo. Ou seja, o campo de "Remark/Customer Comments" deve ser preenchido apenas para campos que não sejam estruturados ou apenas para instruções gerais.

- **Exemplos de campos estruturados:** Consignee, Notify, Peso Bruto, Porto de Embarque, Porto de Descarga, Final Destination, HS Code, Transport Mode, Navio, Viagem, Quantidade de Container, Tipo de Container, Payment Mode, Número de Contrato, Pagador das Taxas e de Frete, etc
- **Exemplos de campos não-estruturados:** Modalidade de Pagamento para uma taxa exclusiva, Mudança de Rota ou Solicitação de Rota Especial.
- 6. Após concluir o preenchimento dos dados necessários para ajuste, enviar a alteração da Solicitação de reserva (BKG) / Clicar em "**Continue**", revisar as informações digitadas e para finalizar clicae em "Submit"
- 7. A confirmação de que o Ajuste da Reserva foi realizado pela MSC do Brasil somente é obtido através do recebimento do PDF atualizado.
- 8. Lembrando que os pedidos de ajuste de reserva são passíveis de análise (podendo ser aceitos/ processados - ou não), conforme disponibilidade operacional e observado o prazo de solicitação (até 24 horas úteis antes do Deadline de Draft).

#### **ATENÇÃO:**

- Todos os campos que possuem asterisco (\*) são de preenchimento obrigatório;
- Acentos e caracteres especiais não são suportados pelo INTTRA (º, ª, ½ ...);
- O Google Chrome é o único navegador que é 100% compatível com a plataforma INTTRA;
- As alterações de reserva devem ser realizadas obrigatoriamente na plataforma INTTRA;
- O Número do Contrato de Frete ou da Negociação deve ser informado no campo "Número do Contrato", conforme descrito na seção "3" desta guia (Detalhes Gerais);
- Ao submeter a solicitação da Reserva de Praça, o INTTRA irá disparar o protocolo de envio para o email do usuário solicitante e para os e-mails que foram adicionados no campo "Notificações de e-mail de Parceiro". Caso o protocolo não seja recebido em no máximo 15 minutos, pedimos contatar o INTTRA imediatamente;
- A ausência de informações relevantes na solicitação da Reserva de Praça via INTTRA poderá acarretar no cancelamento automático da respectiva solicitação devido a impossibilidade de confirma-la em nosso sistema;
- O preenchimento incorreto do Porto de Descarga (Discharge Port), do Destino Final (Place of Carrier Delivery) ou do Modal de Transporte (Transport Mode), bem como a não solicitação da alteração desses campos, dentro do tempo hábil, poderá gerar custos extras envolvendo remoção de quadra junto ao Terminal Portuário, taxa de reposicionamento no navio (shifting/restow) se a carga já tenha sido embarcada (COD), além de custos no destino como Armazenagem, Demurrage entre outros;
- Pedimos nunca mencionar o Porto de Transbordo na solicitação de Reserva nem no Draft de BL;
- As informações contidas na Solicitação da Reserva de Praça devem estar em conformidade com a negociação de frete realizada junto aos nossos Departamentos Comercial ou Pricing;
- Toda solicitação de Ajuste de Reserva de Praça (booking) somente pode ser considerada como realizada após o envio do PDF revisado por e-mail, ou seja, caso tenha havido uma solicitação de ajuste através do INTTRA mas ainda não foi recebido o PDF da Reserva atualizada, gentileza entrar em contato com o nosso setor de Customer Service;
- Sugerimos sempre conferir atentamente todas as informações contidas no "E-mail de Confirmação de Reserva" que é enviado pelo time de Customer Service, e caso haja alguma divergência deveremos ser imediatamente comunicados.
- As informações mencionadas no Draft do BL relacionadas a temas comerciais, tais como: Porto de Embarque (POL), Porto de Descarga (POD), Local de Entrega (PLD), Número de Contrato, Pagador e modalidade do frete, não substituem as informadas no PDF de confirmação da reserva. Portanto,serão mantidas as informações constantes na Reserva de Praça (BKG).

#### **Em caso de dúvidas, envie uma mensagem para [service@inttra.com,](mailto:service@inttra.com) contate diretamente o 0800- 8881126 ou via Live Chat dentro da plataforma do INTTRA.**